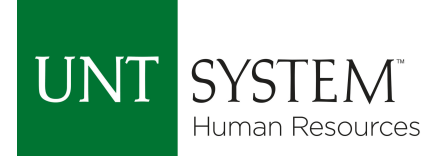

## **Job Aide: SHR\_ONBOARDING\_COMPLETION Report - Use this to check the onboarding status of a new hire.**

To Begin:

- Go to **hrpd.unt.edu** to login.
- Enter EUID.
- Enter Password.
- Click "**Sign In**" or press "**Enter**".

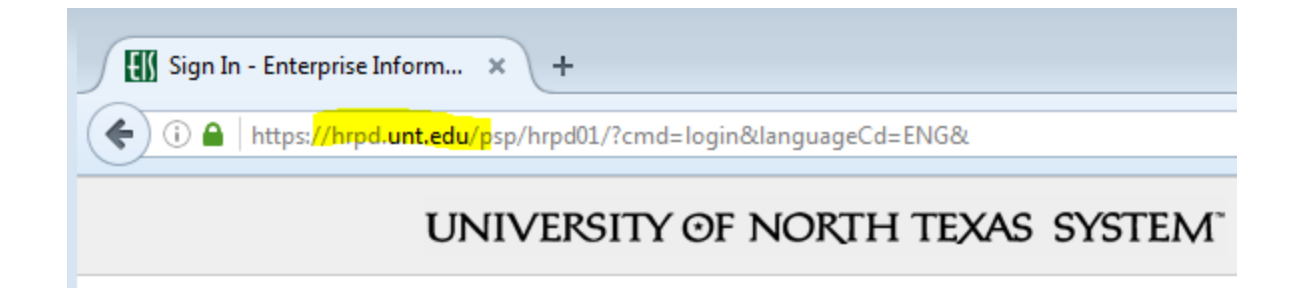

## **Enterprise Information System**

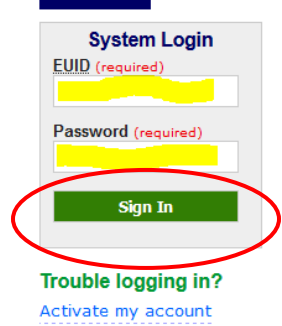

What's my EUID? Reset my password The Enterprise Information System is the primary administrative information resource for the University of North Texas System.

This system is the property of the University of North Texas System and your use of this resource constitutes an agreement to abide by relevant federal and state laws and institutional policies. Unauthorized use of this system is prohibited. Violations can result in penalties and criminal prosecution. Usage may be subject to security testing and monitoring. Users have no expectation of privacy except as otherwise provided by applicable privacy laws. Please see https://www.untsystem.edu/about-us/policies for more details.

Web Browsers & Settings

• After logging in, this screen will appear.

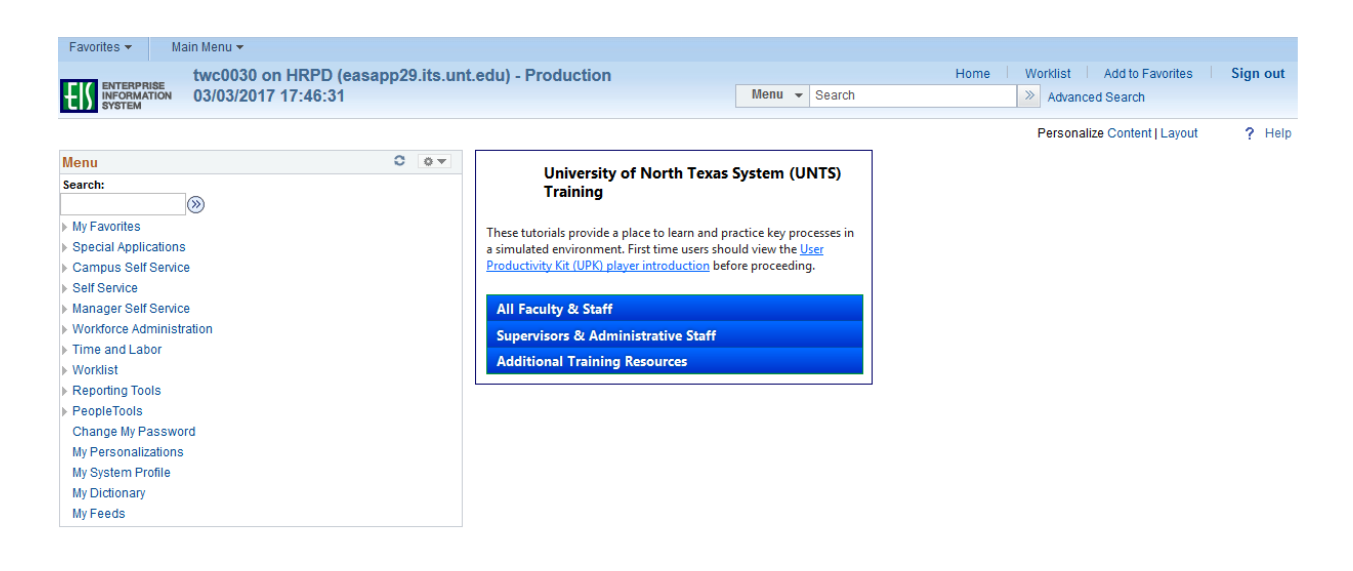

• Click on the "►" symbol to the left of "Reporting Tools" for a drop down menu.

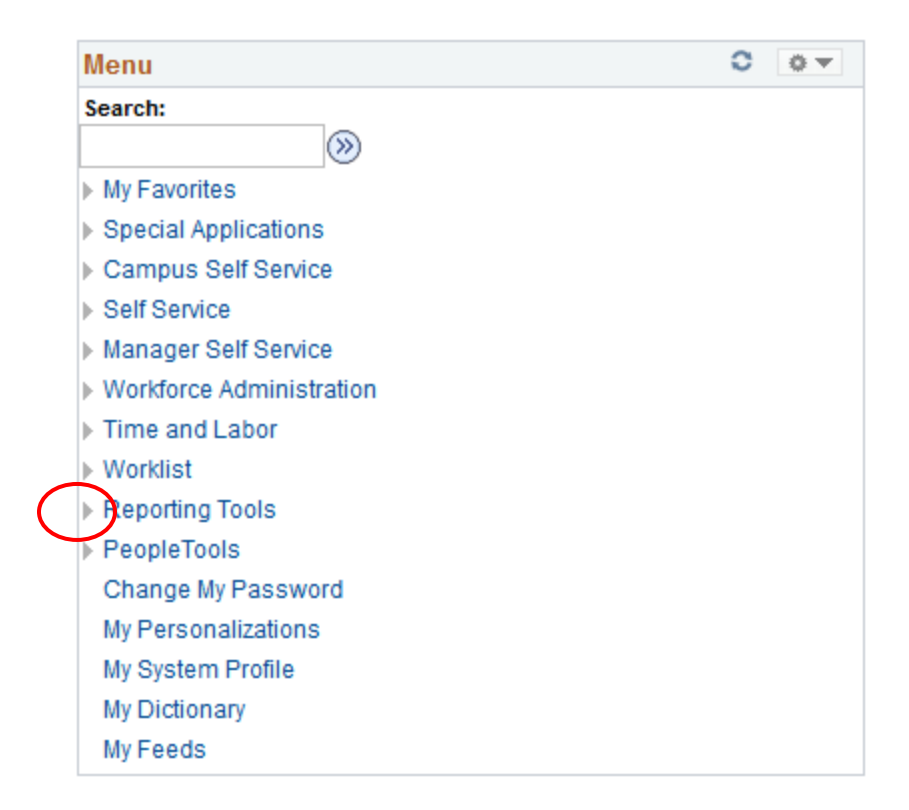

• When the drop down menu appears, click on the "►" symbol to the left of "**Query**" for another drop down menu.

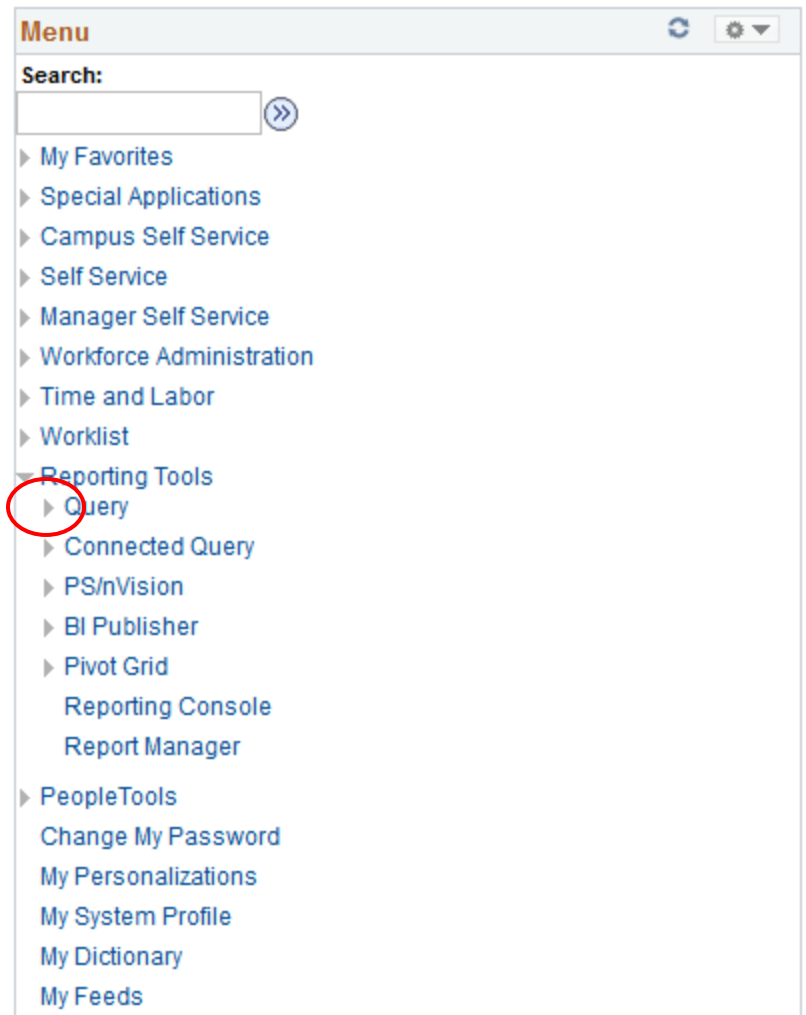

• With this drop down menu, select "**Query Viewer**".

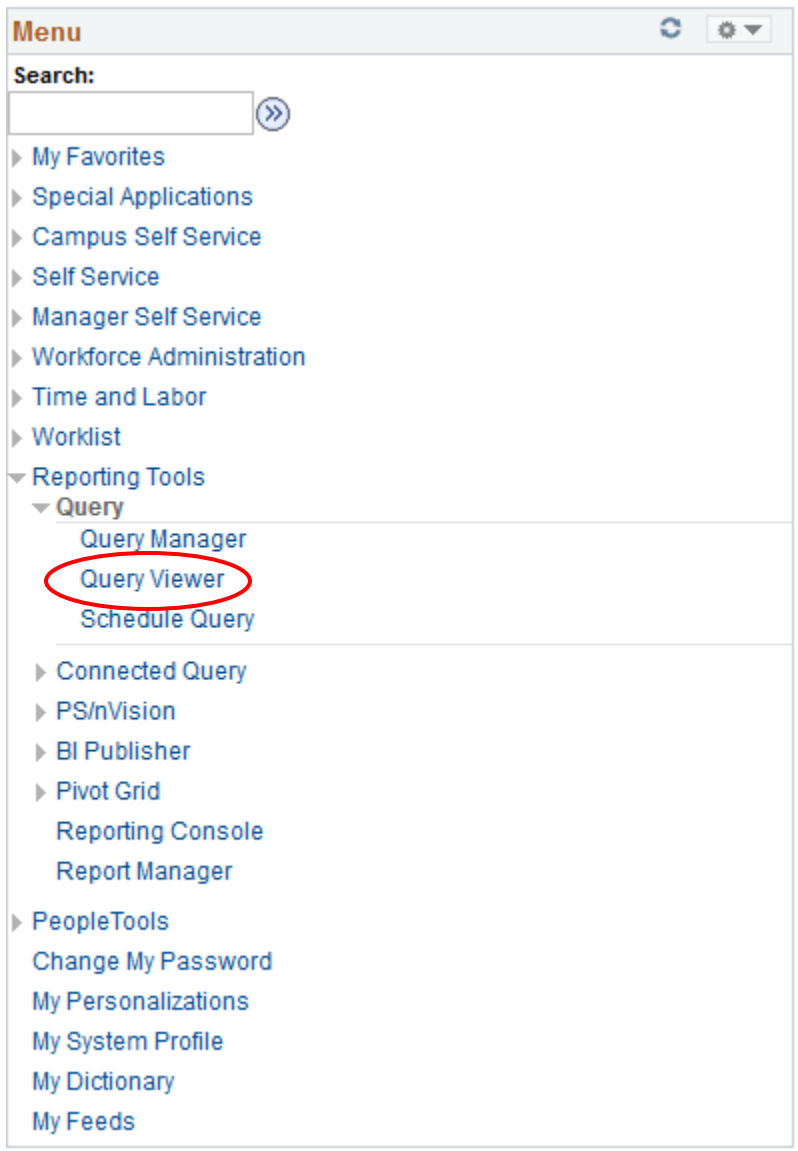

- The screen below will appear.
- The "**Search By**" field should have "**Query Name**" in the drop down box.

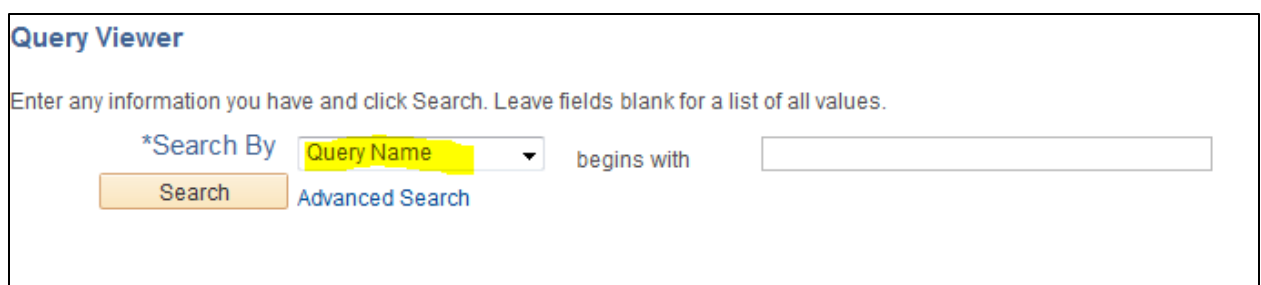

- In the "**Begins with**" box, type "**SHR\_ONBOARDING\_COMPLETION**".
- Click "**Search**".

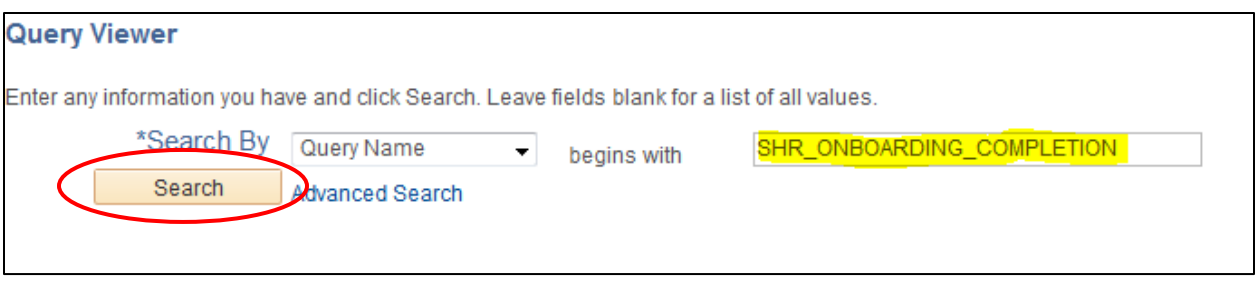

• The below screen will appear.

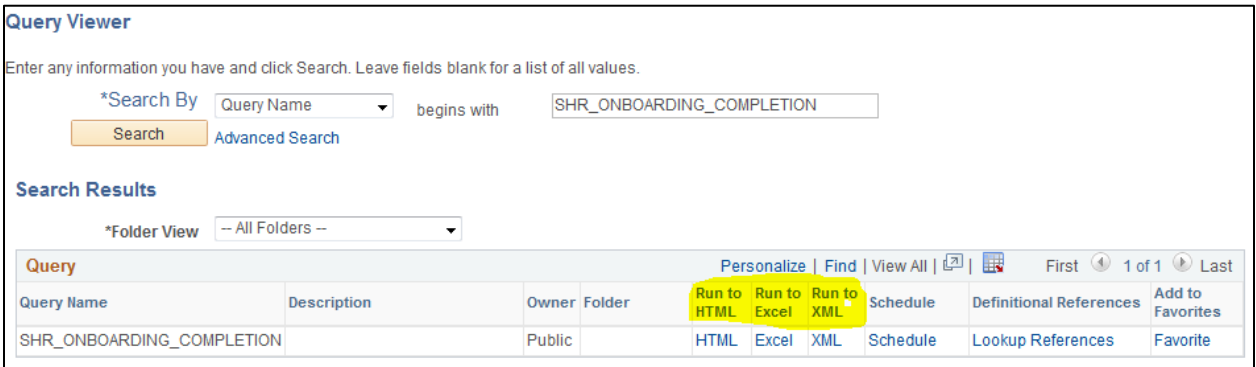

- The options for this report are "**Run to HTML**," "**Run to Excel**," or "**Run to XML**".
	- o **HTML** and **Excel** are the best options.
	- o Choose either **HTML** or **Excel** based on preference.
	- o **HTML** will open the report within EIS.
	- o **Excel** will open the report in Excel and will require saving.

## **For Excel users** (for HTML users, refer to pg. 9)**:**

• Under "**Run to Excel**," click "**Excel**".

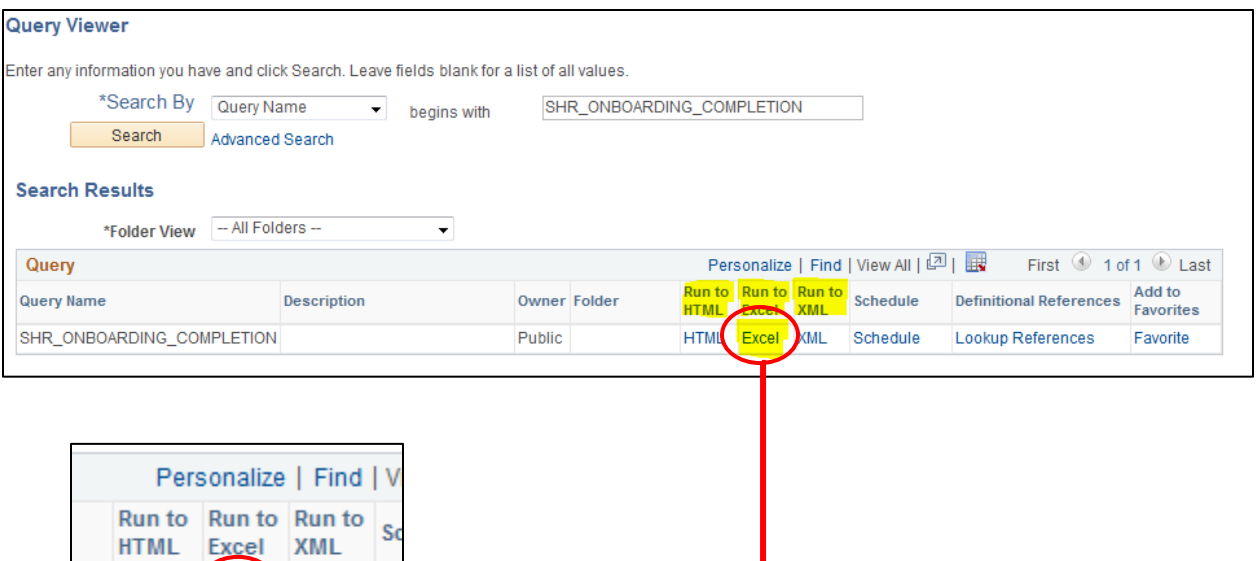

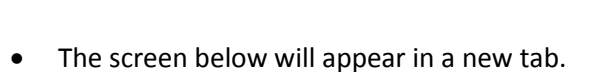

**VEIL** 

Excel

**HTML** 

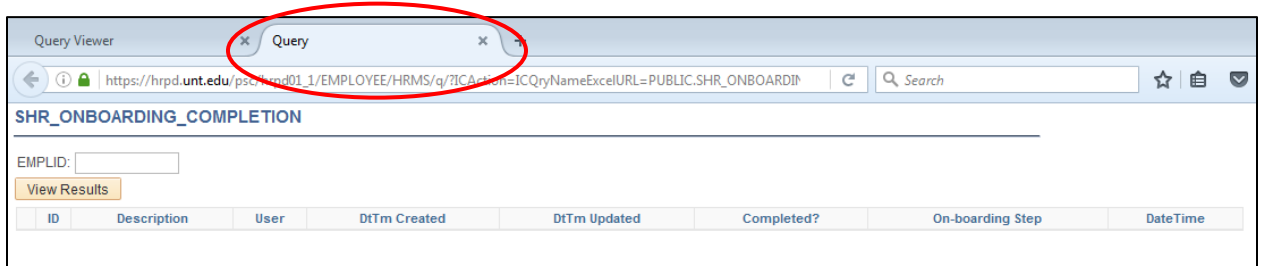

- In the **EMPLID field**, type the EMPLID for a specific employee.
- Click "**View Results**".

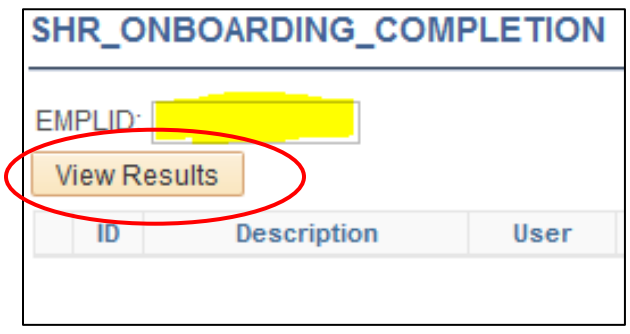

- The below screen will appear.
- Click the box "**Open with**".
- Verify "**Microsoft Excel (default)**" is in the drop down box.
- Click "**OK**" or press "**Enter**".

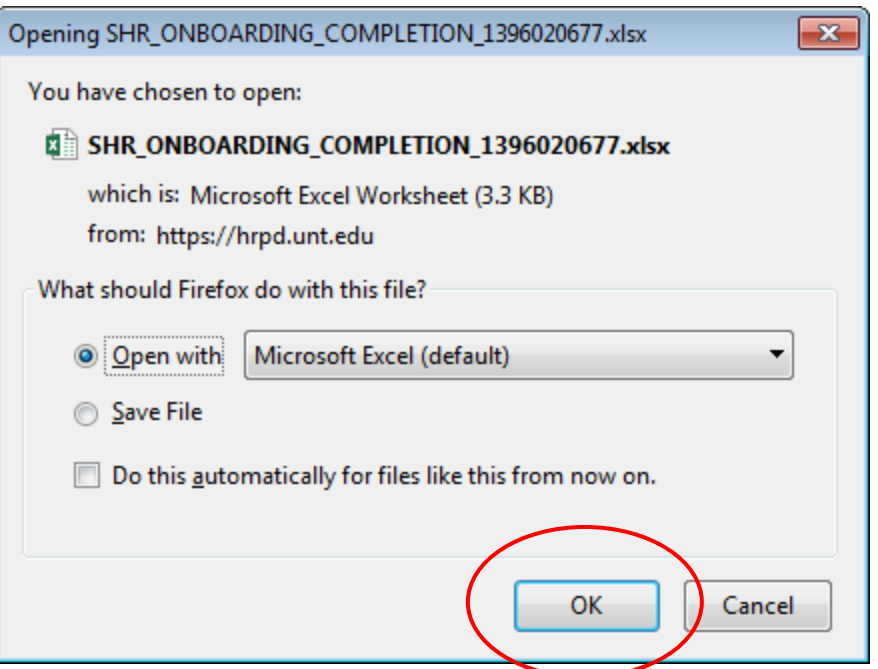

- The below spreadsheet will appear within **Microsoft Excel**.
- The spreadsheet will contain the following information/columns:
	- o **ID**
	- o **Description**
	- o **User**
	- o **DtTm Created**
	- o **DtTm Updated**
	- o **Completed**
	- o **On-Boarding Step**
	- o **Date Time**

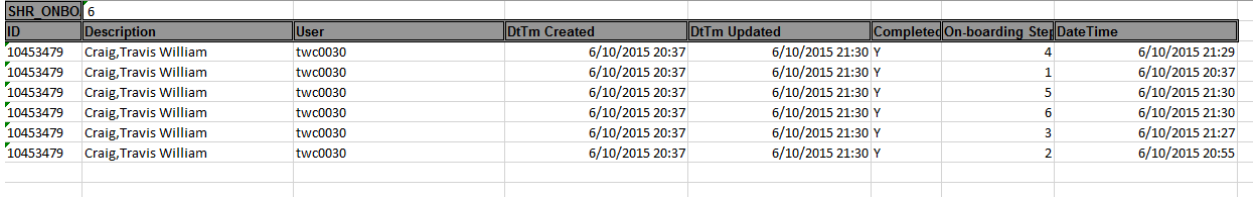

• **ID** – Refers to EMPLID.

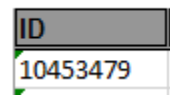

• **Description** – Refers to legal name of employee.

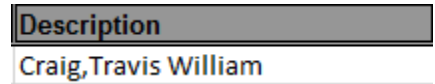

• **User** – Refers to EUID of employee.

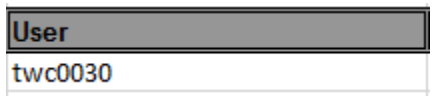

• **DtTm Created** – Will give month, day, year, and time the employee initiated the onboarding process.

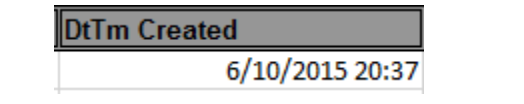

• **DtTm Updated** – Will give month, day, year, and time the employee made changes/completed all the steps within the onboarding process (6 steps total).

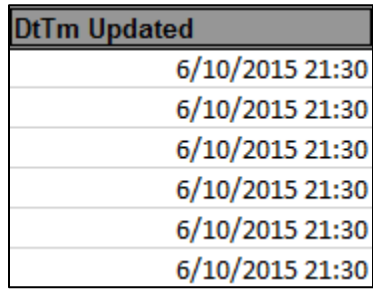

• **Completed** – Will provide "Y' for yes or "N" for no, showing completion of the onboarding modules.

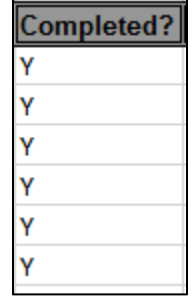

• **On-Boarding Step** – Details the steps within the onboarding process. A total of 6 steps should be initiated and completed.

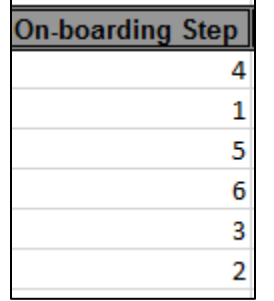

- **Step 1** = Welcome Aboard
- **Step 2** = Policies, Information, and Notices
- **Step 3** = Required Forms
- **Step 4** = Employee Benefits
- **Step 5** = Payroll, Leave, and Holidays
- **Step 6** = Parking
- **Date Time**  Shows the month, day, year and time spent on each on-boarding step.

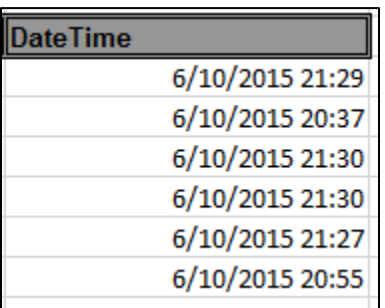

## **For HTML users:**

• Under "**Run to HTML,**" click "**HTML**".

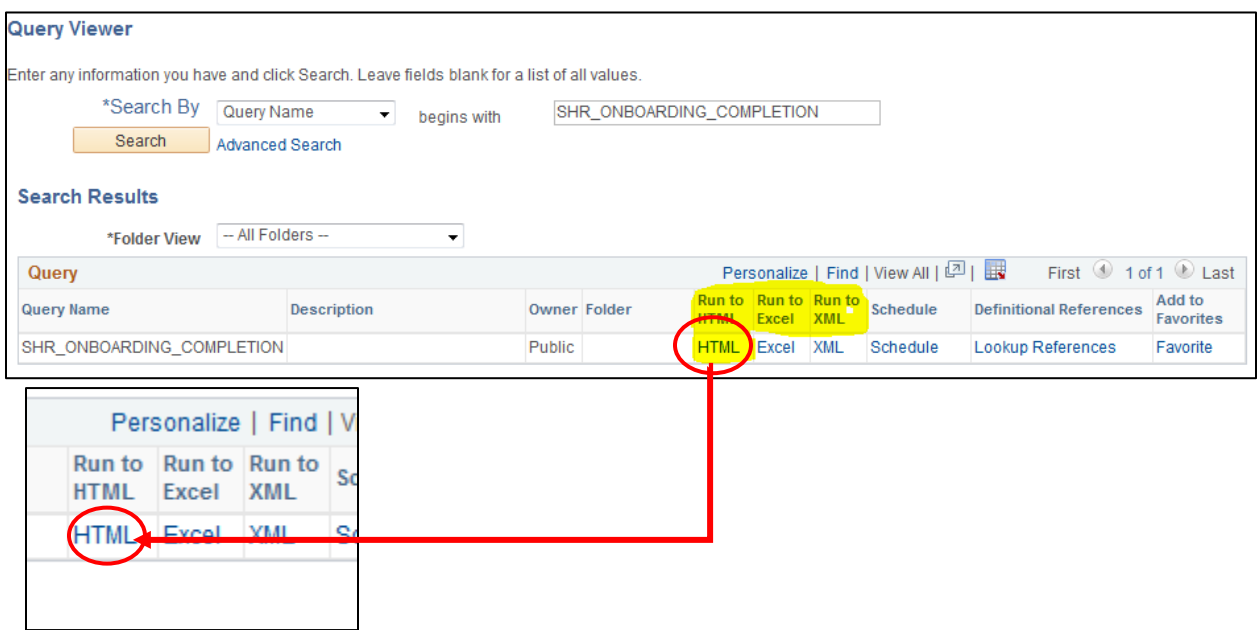

• The screen below will appear in a new tab.

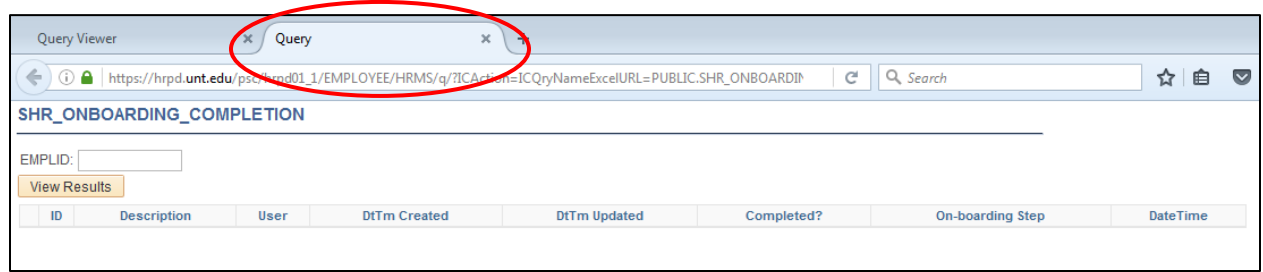

- In the **EMPLID field**, type the EMPLID for a specific employee.
- Click "**View Results**".

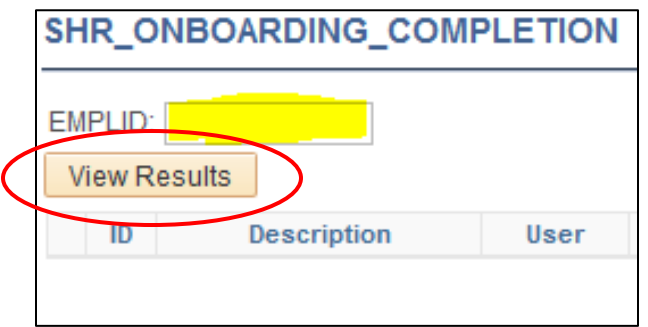

- The below screen will appear within **EIS**.
- The report will contain the following information/columns:
	- o **ID**
	- o **Description**
	- o **User**
	- o **DtTm Created**
	- o **DtTm Updated**
	- o **Completed**
	- o **On-Boarding Step**
	- o **Date Time**

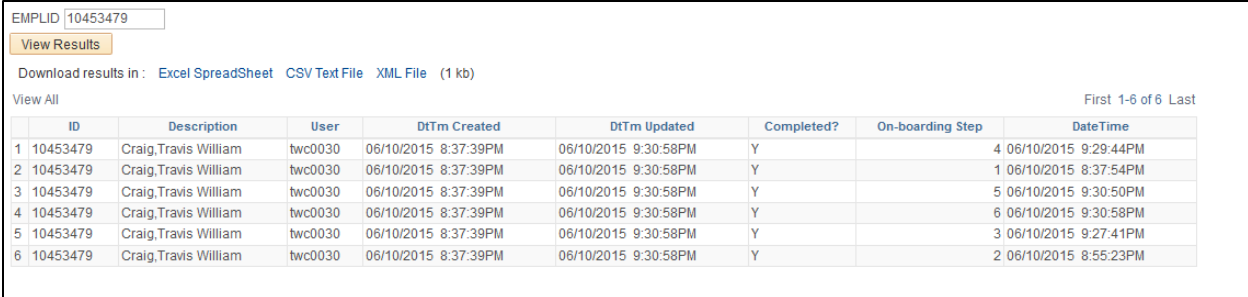

• **ID** – Refers to EMPLID.

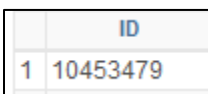

• **Description** – Refers to legal name of employee.

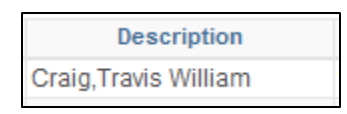

• **User** – Refers to EUID of employee.

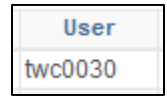

• **DtTm Created** – Will give month, day, year, and time the employee initiated the onboarding process.

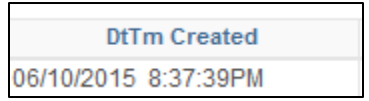

• **DtTm Updated** – Will give month, day, year, and time the employee made changes/completed all the steps within the onboarding process (6 steps total).

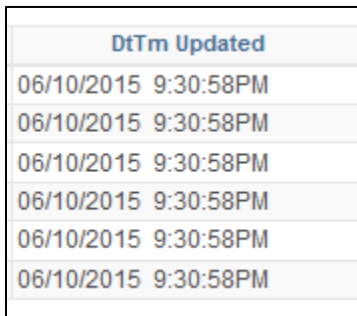

• **Completed** – Will provide "Y' for yes or "N" for no, showing completion of the onboarding modules.

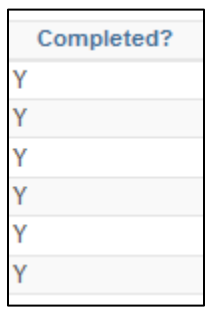

• **On-Boarding Step** – Details the steps within the onboarding process. A total of 6 steps should be initiated and completed.

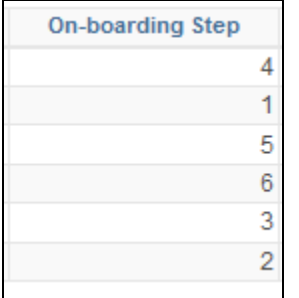

- **Step 1** = Welcome Aboard
- **Step 2** = Policies, Information, and Notices
- **Step 3** = Required Forms
- **Step 4** = Employee Benefits
- **Step 5** = Payroll, Leave, and Holidays
- **Step 6** = Parking
- **Date Time**  Shows the month, day, year and time spent on each on-boarding step.

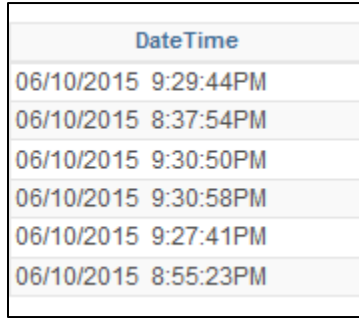